Utilisation d'un compte de messagerie sur education.laposte.net

- 1-se connecter
- 2- ecrire un courrier
- 3- envoyer une pièce jointe
- 4 lire un courrier
- 5- recevoir une pièce jointe

### 1- Se connecter

- lancer le navigateur internet.
- saisir l'adresse du serveur de la poste : http://education .laposte.net  $\bullet$

Adresse  $\bigcirc$  http://education.laposte.net/

renseigner les champs du formulaire "Accédez à votre boïte aux lettres"  $\bullet$ 

Attention dans le premier champ, seul l'identifiant (la partie de l'adresse qui précède le signe @ ) est requise.

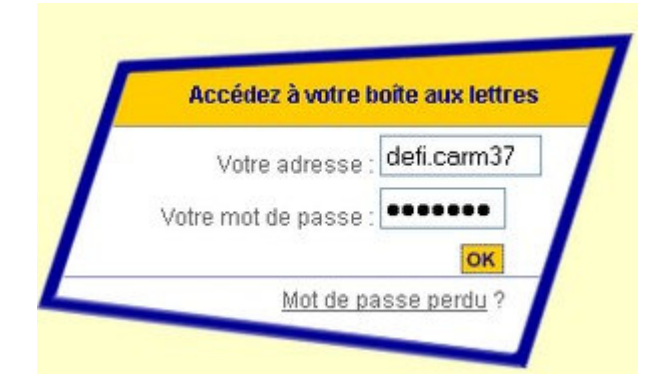

Vous aurez alors accès à votre boîte aux lettres

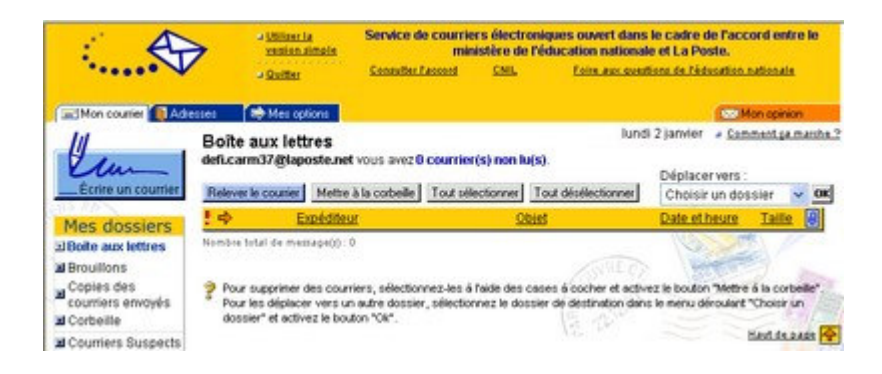

### 2- Ecrire un courrier

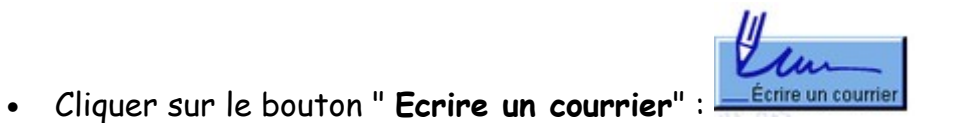

- Renseigner les différents champs
	- o destinataire principal (A : ); si plusieurs destinataires, séparer les adresses par un point-virgule
	- o éventuellement destinataire secondaire (Copie :)
	- o Objet

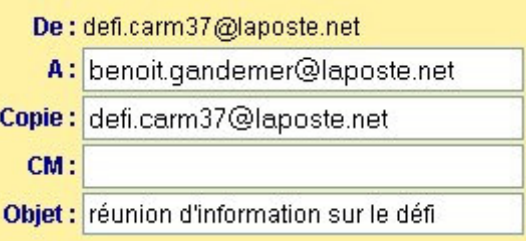

Puis rédiger le corps du message.

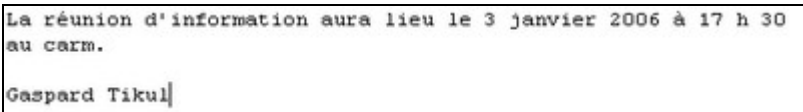

Vous pouvez éventuellement demander un accusé de réception pour vous assurer que votre message a bien été lu.

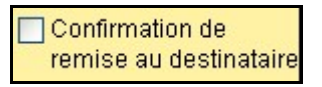

et enfin, cliquer sur le bouton : Envoyer

## 3-envoyer une pièce jointe

A un message, on peut joindre un fichier (texte, image, son, ...). Dans ce cas il est préférable de l'indiquer dans le corps du message.

• Cliquer sur le lien "Joindre un document": **Joindre un document** 

• Cliquez ensuite sue le bouton "Parcourir" pour retrouver le document à envoyer sur votre disque dur

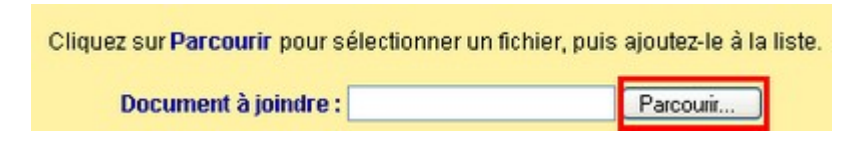

· Sélectionner le fichier à envoyer

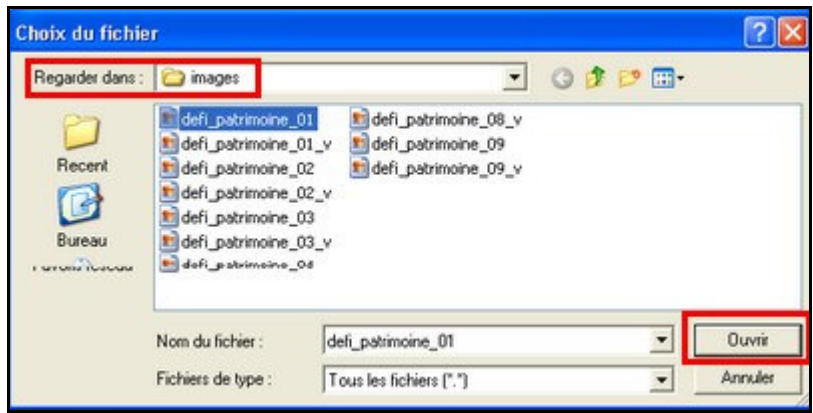

· Cliquez ensuite sur le bouton "Ajouter ce document":

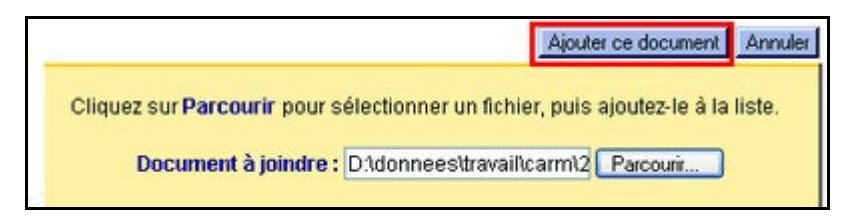

Ce document apparaîtra alors dans votre message prêt à partir.

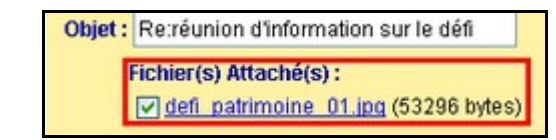

Attention à la taille des fichiers que vous envoyés (en règle générale, moins de 200 KO) et à leur format (vous devez vous assurer que votre correspondant a bien le logiciel qui lui permettra d'ouvrir votre fichier.

Pour les documents-textes il est souhaitable de les convertir au format PDF avant de les transmettre

### 4 - Lire un courrier

A la connexion sur le sire de la poste, vous accédez directement à la "Boîte de réception":

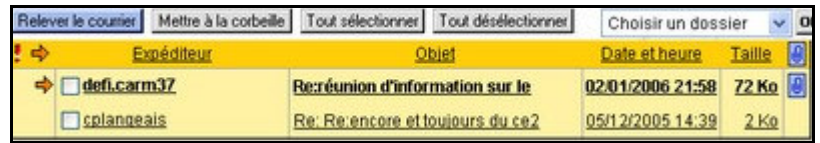

· les messages "en gras" sont ceux qui n'ont pas encore été lus :

#### $\Box$ defi.carm37

· Le trombone **ignale la présence d'une pièce jointe attachée au message** 

Pour lire le message, cliquer sur l'objet ou le nom de l'expéditeur :

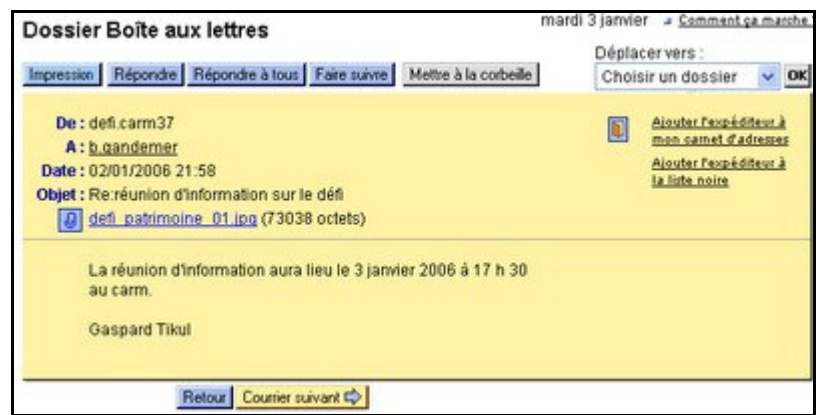

Les boutons situés au-dessus ou à droite du message vous permettront d'imprimer, de transférer, de supprimer le message, d'y répondre ou d'ajouter l'expéditeur au carnet d'adresses.

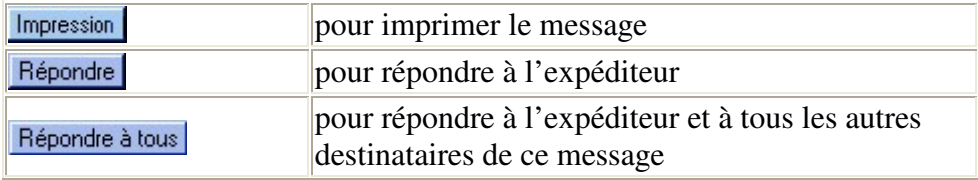

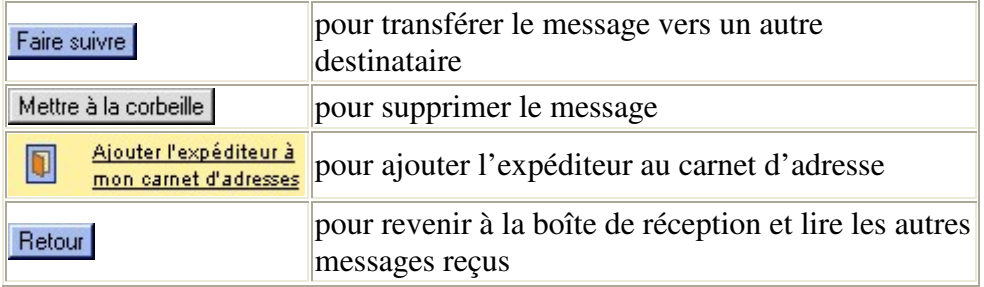

# 5- Ouvrir une pièce jointe

Lorsque le message est accompagné d'une pièce jointe, il suffit de cliquer sur le nom du fichier joint pour que celui-ci s'ouvre :

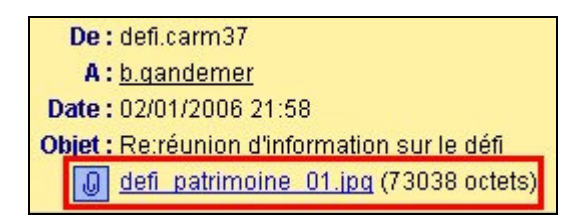

Il est possible d'enregistrer directement la pièce jointe sur le disque dur de sa machine pour pouvoir la retrouver plus facilement :

• Faire un clic-droit sur le nom de la pièce jointe et cliquer sur "Enregistrer la cible sous"

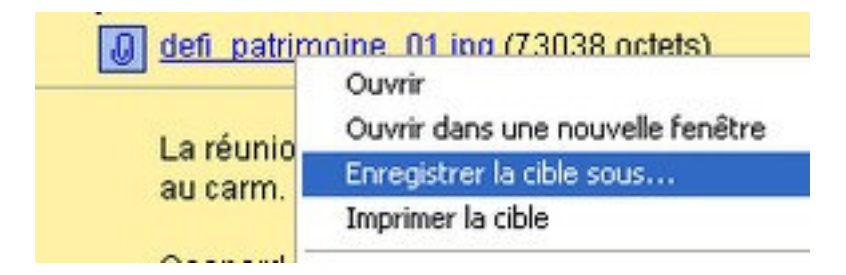

• Puis sélectionner le dossier de la machine dans lequel sera enregistré le fichier

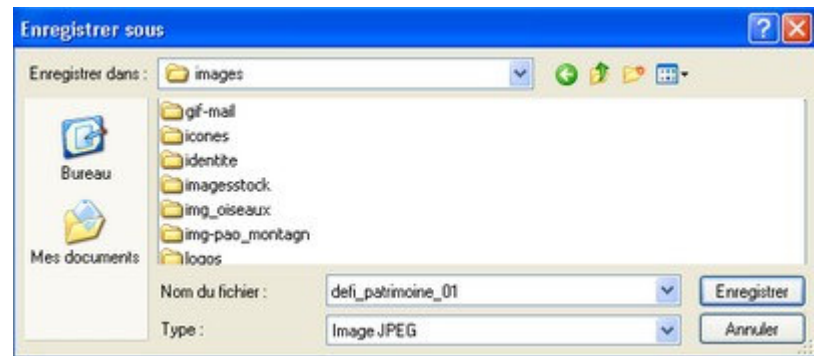

Dans tous les cas, la pièce jointe ne pourra être ouverte que si l'ordinateur dispose du logiciel associé...